Click Work Management

Quick Work Order<br>Click paper icon next to Quick Work Order

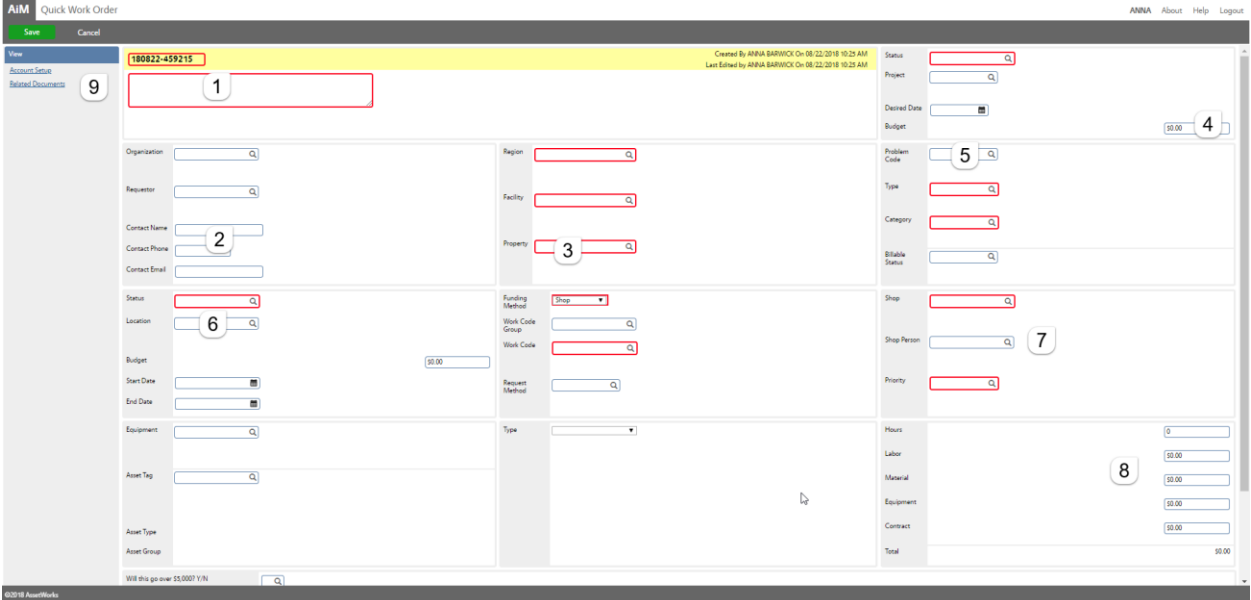

- 1. Description of job
- 2. Enter the Contact (Customer) information
- 3. Enter Property EX01 Click  $\overline{Q}$  to populate the fields
- 4. Enter the budget is known at this time
- 5. Enter Problem Code GRAPHICS. Click  $Q$  to populate the fields
- 6. Enter the Location (External Customer Location)
- 7. Enter person completing the work if known at this time
- 8. Enter Estimate information if known
- 9. Click Account Setup

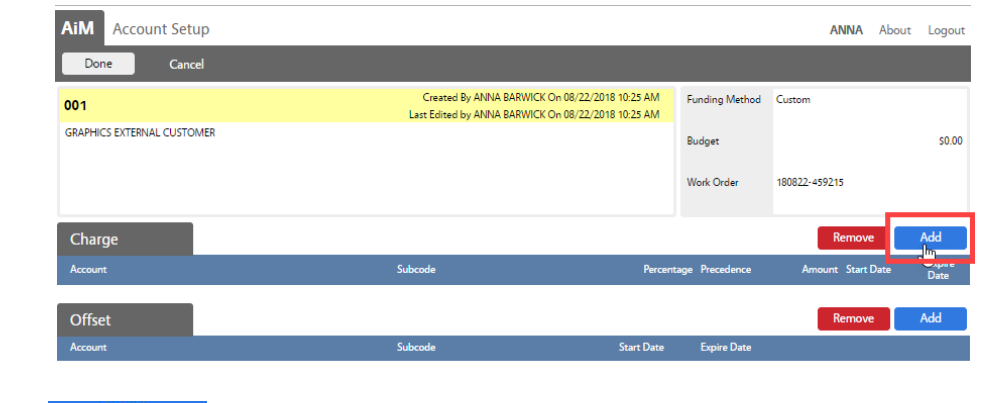

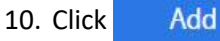

*The Charge account is the one paying for the work. The Offset account is the one receiving the payment. Only the Charge account needs to be setup.*

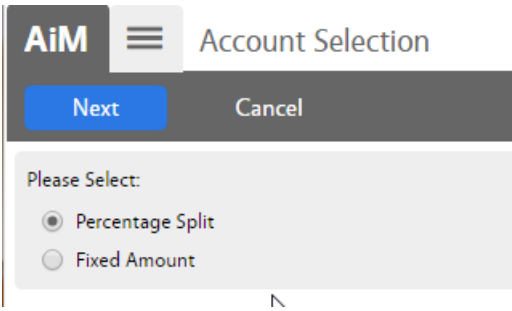

- 11. Choose the type of account being entered
	- a. Percentage Split 1 or more accounts will equally split the charges. Percentages must equal 100%
	- b. Fixed Amount Account only to be used for a specific dollar amount
	- c. Click Next

## **Percentage Split**

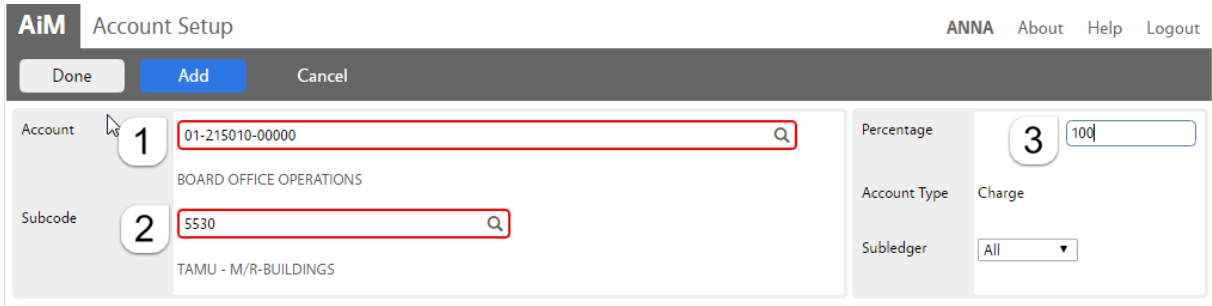

- 1. *Account* Enter the account number provided. Click the Magnify Glass at the end to validate. *If the name of the account does not appear, then the account is not in AiM. Contact AggieWorks or Billing Coordinator.*
- 2. *Subcode* Enter the Subcode of 5530. Click the Magnify Glass
- 3. *Percentage* Enter the percentage for this account.
- 4. If an additional account is needed, Click Add
- 5. Click Done to return to the previous screen.

## **Fixed Amount**

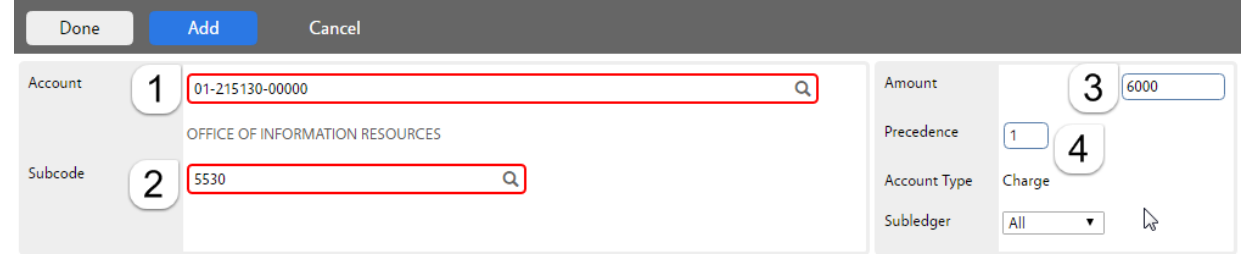

1. *Account* - Enter the account number provided. Click the Magnify Glass at the end to validate.

*If the name of the account does not appear, then the account is not in AiM.*

- 2. *Subcode* Enter the Subcode of 5530. Click the Magnify Glass
- 3. *Amount –* How much can be charged to this account.
- 4. *Precedence –* The order the accounts should be charged.
- 5. If an additional account is needed, click Add
- 6.  $Click \quad One \quad 1 to return to the previous screen.$

## **To Remove account**

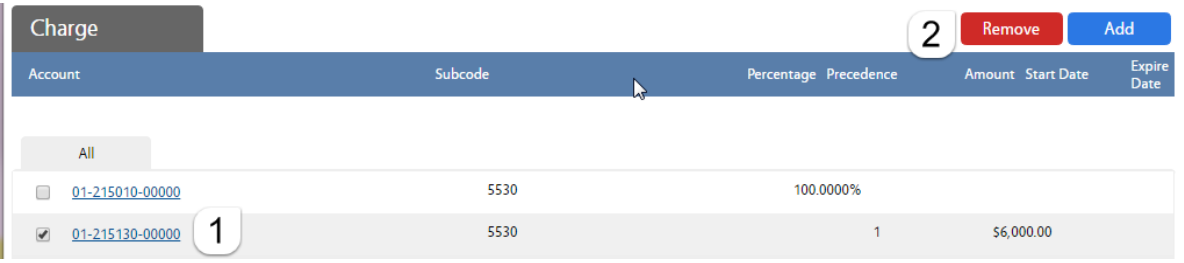

## 1. Click the box in front of the account

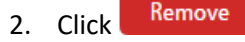

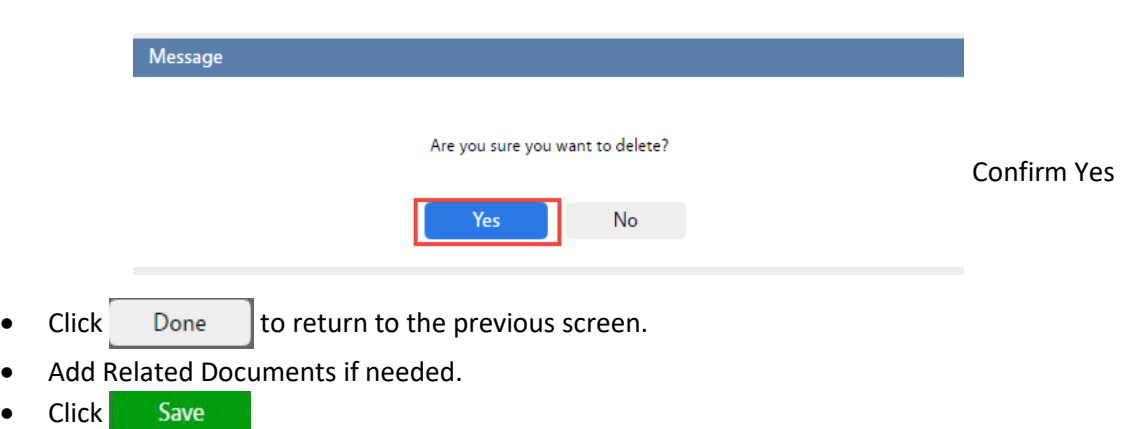

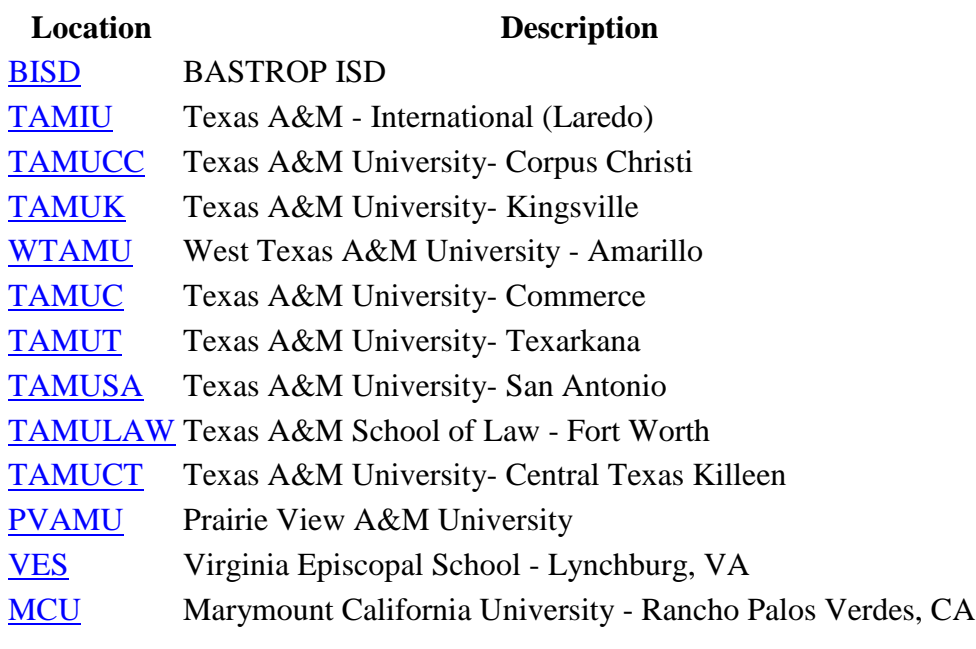